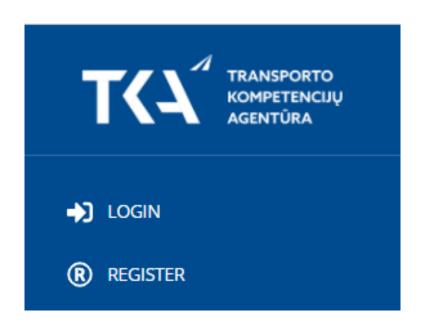

#### **EXAM REGISTRATION**

## 1. Account registration –

please provide detailed information in the registration form.

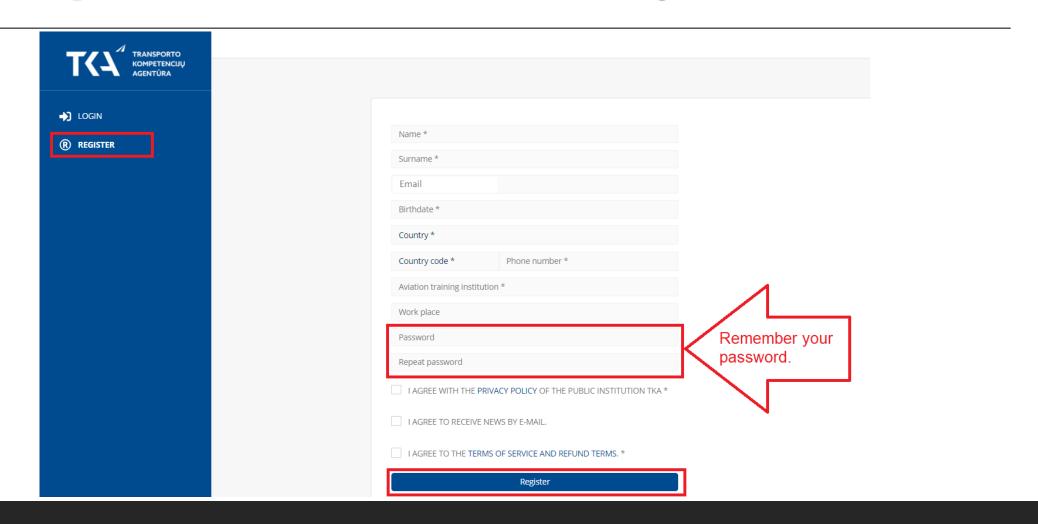

# 2. You should receive an email with your account confirmation.

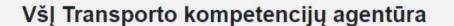

John Johnson

#### Welcome to TKA.

Dear Client,

CONGRATULATIONS! Your account registration was successful. You can now register for your exams.

To complete the registration process click on this link:

https://egzaminai.tka.lt/en/activate/annatadewicz%40yahoo.com/ed0e41efedb8d5593344559c7792f744.

If you have provided all of the required documents during the account registration process, it is not necessary to bring them with you to the examination class.

If you wish to contact the examination class, please use the details below:

Email: exams@tka.lt. For more information visit: www.tka.lt

Click the link to activate your account.

## 3. Login into your account.

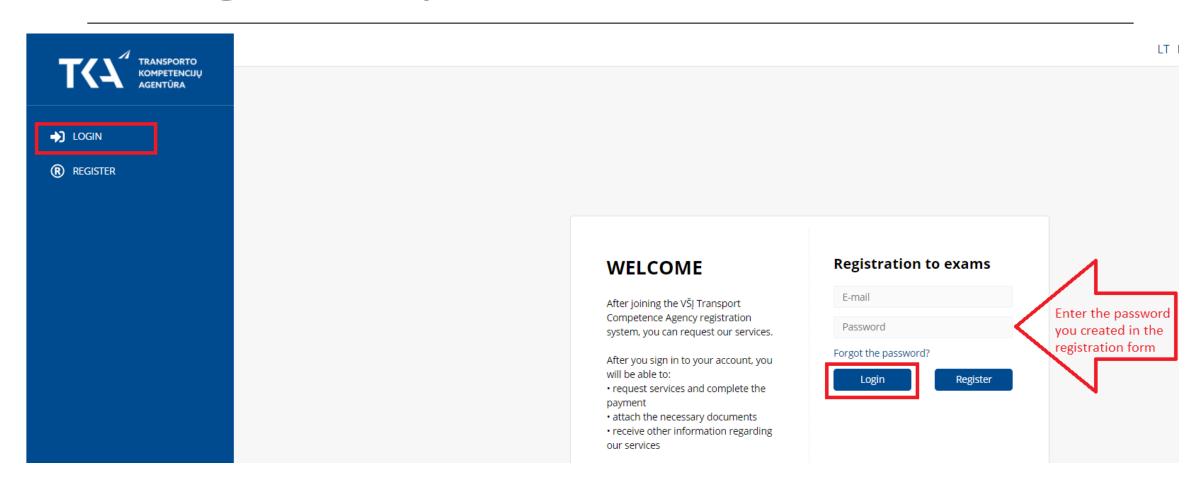

#### 4. Attach the documents.

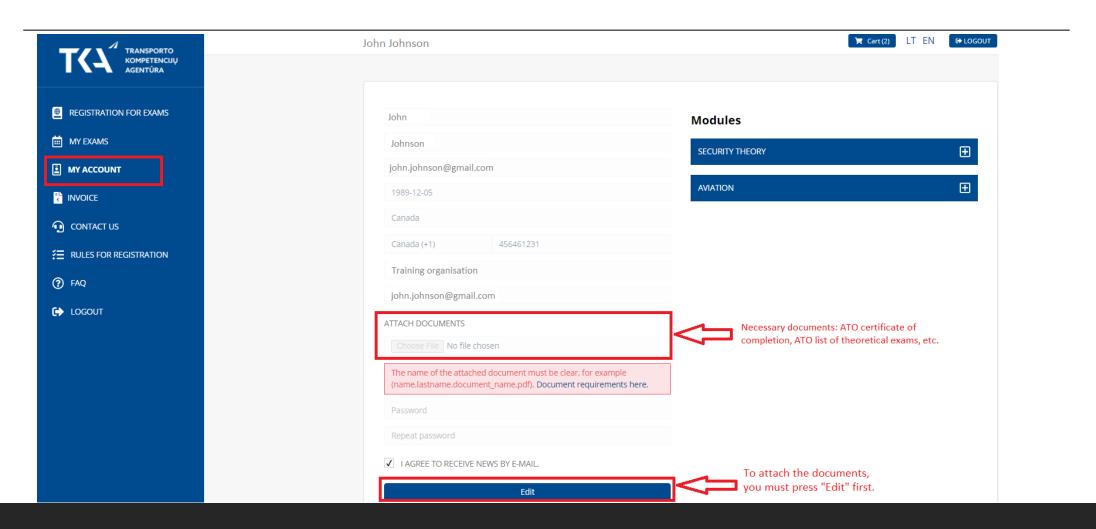

## 5. Exam registration – select your exam, date and the time.

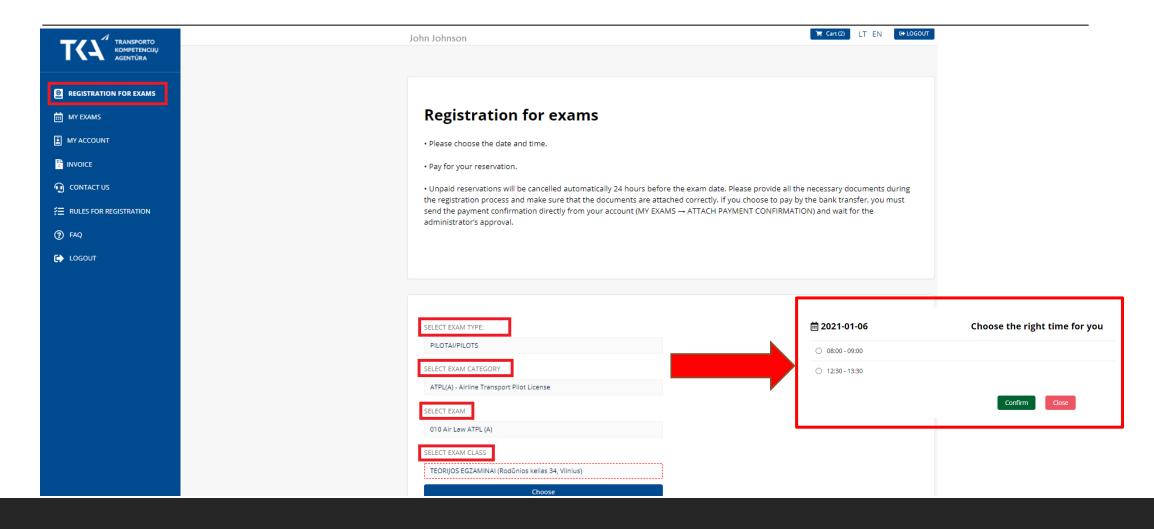

#### 6. Reservation confirmation.

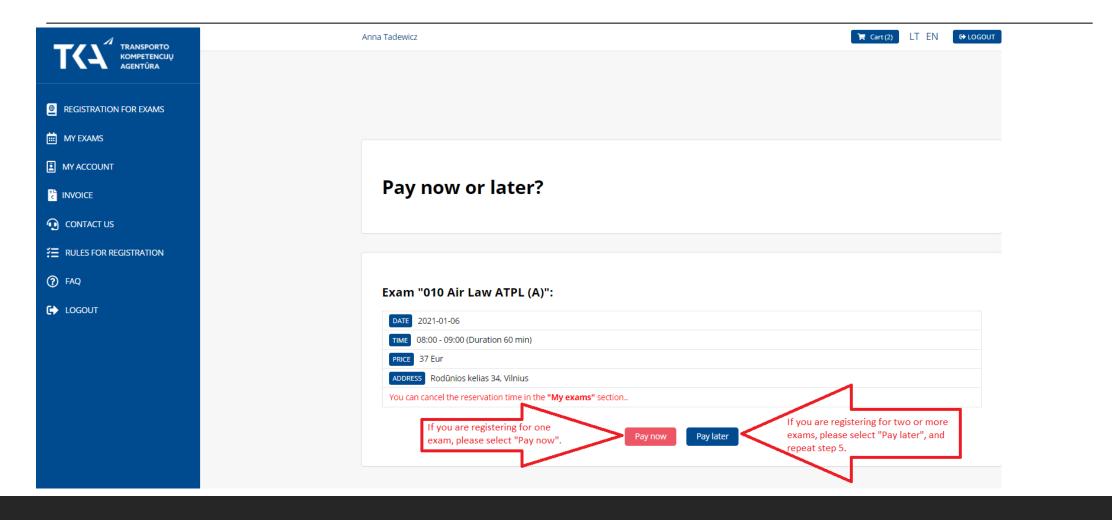

# 7. Mark all the exams you want to pay for and add them to the cart.

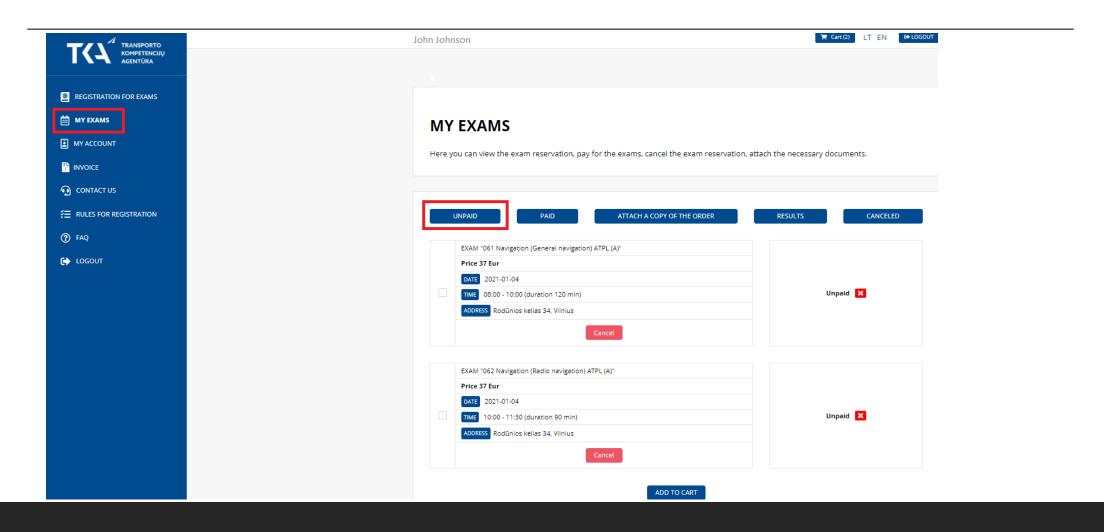

### 8. Payment for the reservation.

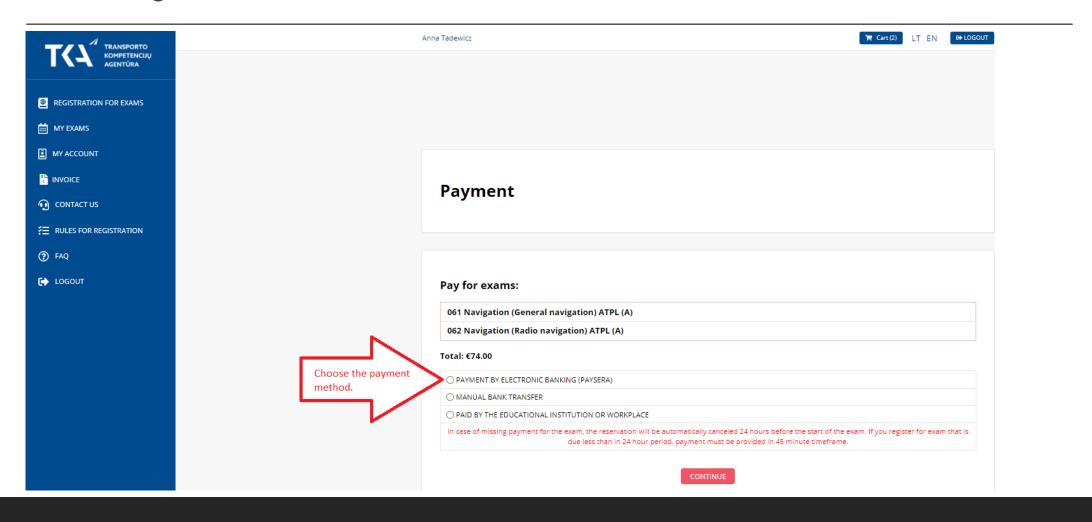

## 9. Attach the payment confirmation (if you pay by the bank transfer).

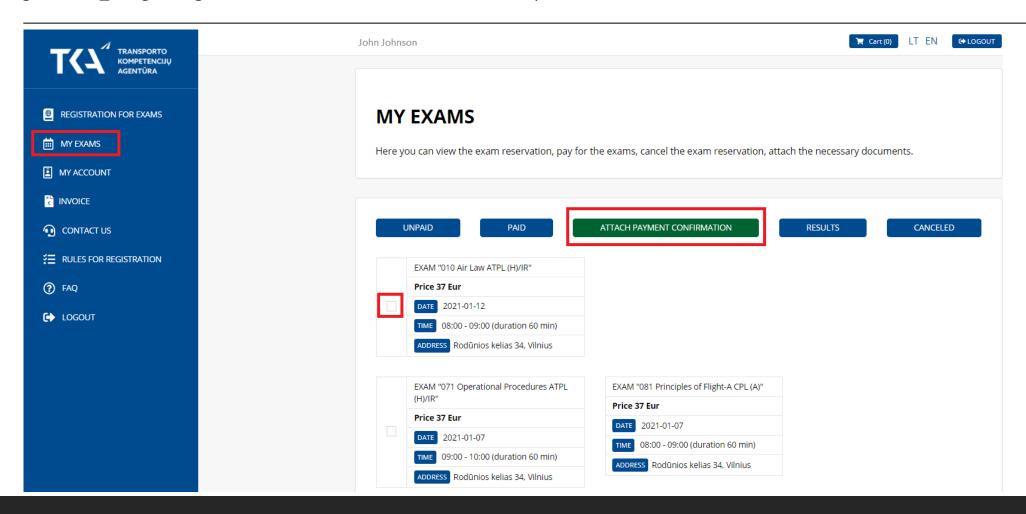

## 10. Payment refund.

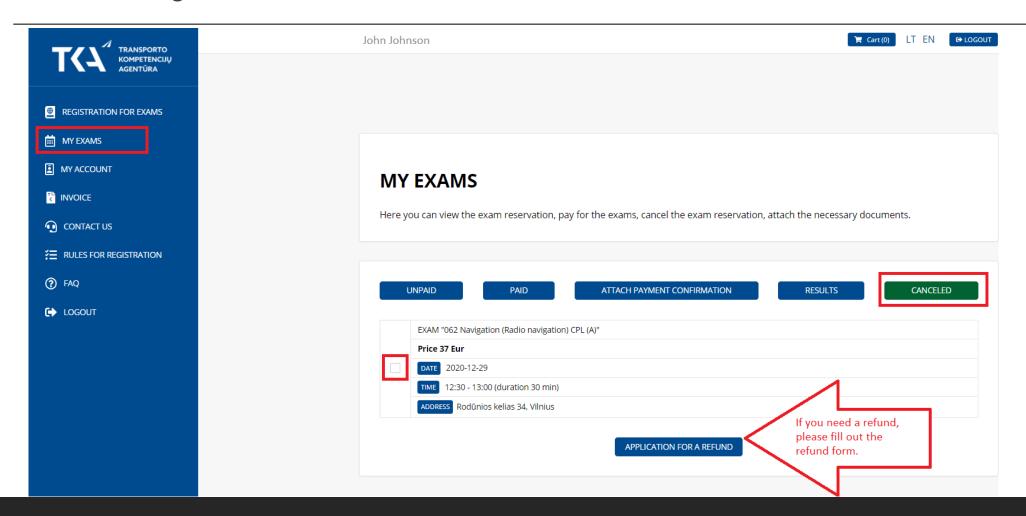

# 11. Rules for registration – you may find some useful information so don't forget to check.

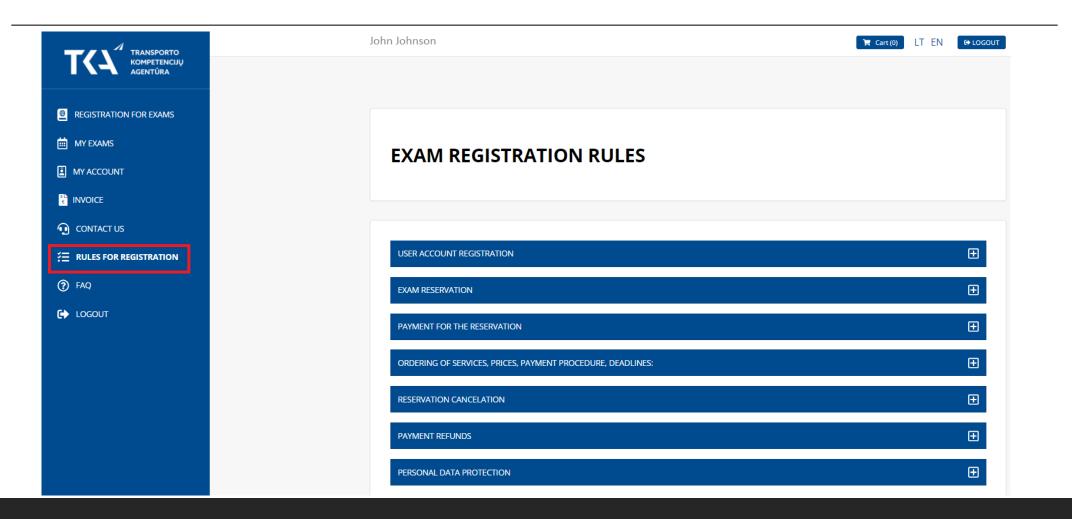

# If you have any questions, contact us at:

EXAMS@TKA.LT,

TEL. (85) 273 9013